## LearnIT2teach Avenue

#### **Managing H5P activities**

The Avenue PBLA modules arrive with H5P learning activities. This document will help you manage these activities in the courseware.

**Note**: This example uses the PBLA module, **Dealing with Household Problems (CLB 3/4)**.

It is important that you to familiarize yourself with the items in the For teachers section.

The Blended Module Plan provides guidance on how to sequence and complete the digital learning objects (in this case we are concerned with H5Ps) in this PBLA module with learners in a blended mode. If you are teaching online, you will have to adjust some of the features to accommodate fully online teaching, if necessary.

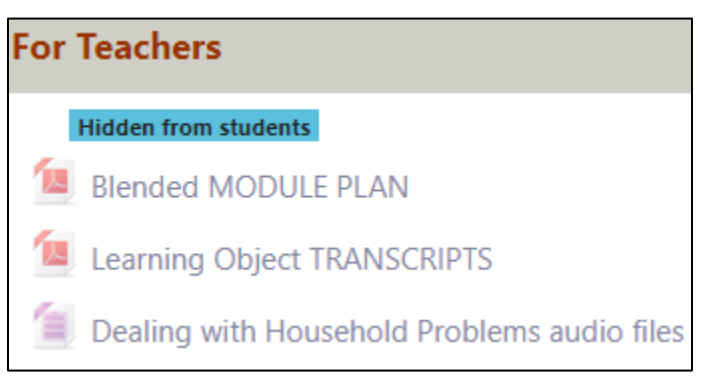

There are comprehensive learning object transcripts in this section as well.

The **audio files** are also available in this section. These include assessments, listening strategies and skill building audio files.

In the For Learners section, there are several learning activities after an introduction forum. These activities must be shown before learners can see them.

1. To show these activities, to the right side of the PBLA unit title, click on the Edit link.

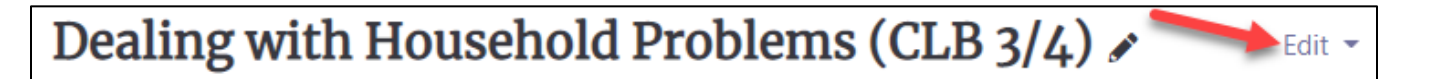

2. Click on the Show topic option in the drop-down menu.

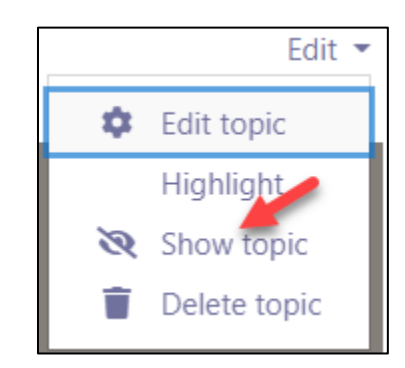

LearnIT2teach

3. For each item in the section, click on the Edit icon to the right of the activity.

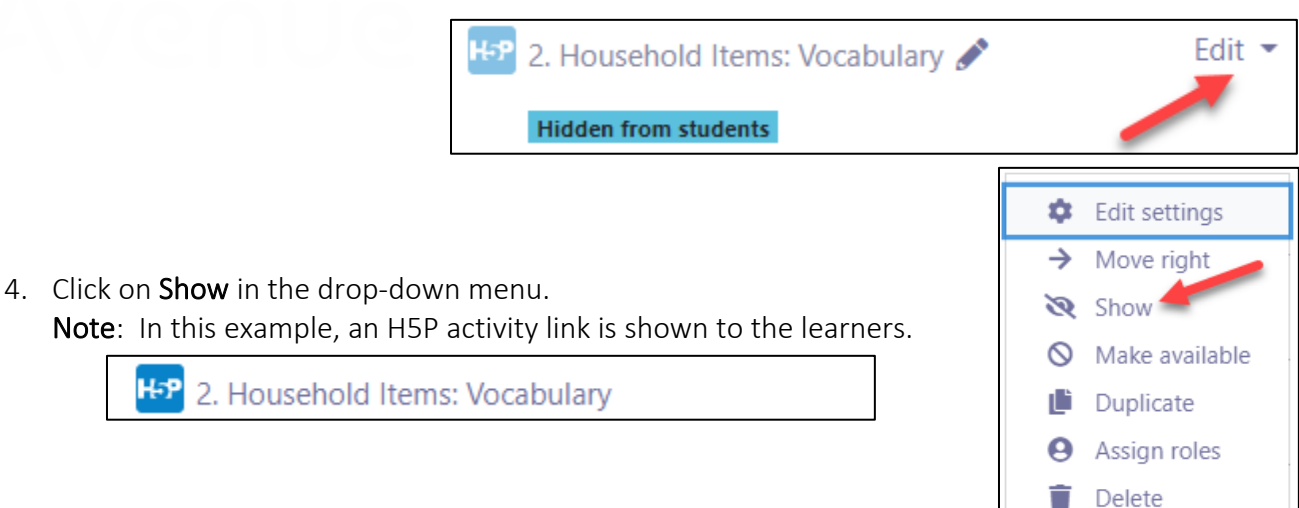

5. The learner clicks on an H5P learning object link. Note: The H5P learning object opens.

Avenue

6. The Learners click on the navigation icon, under the Start arrow.

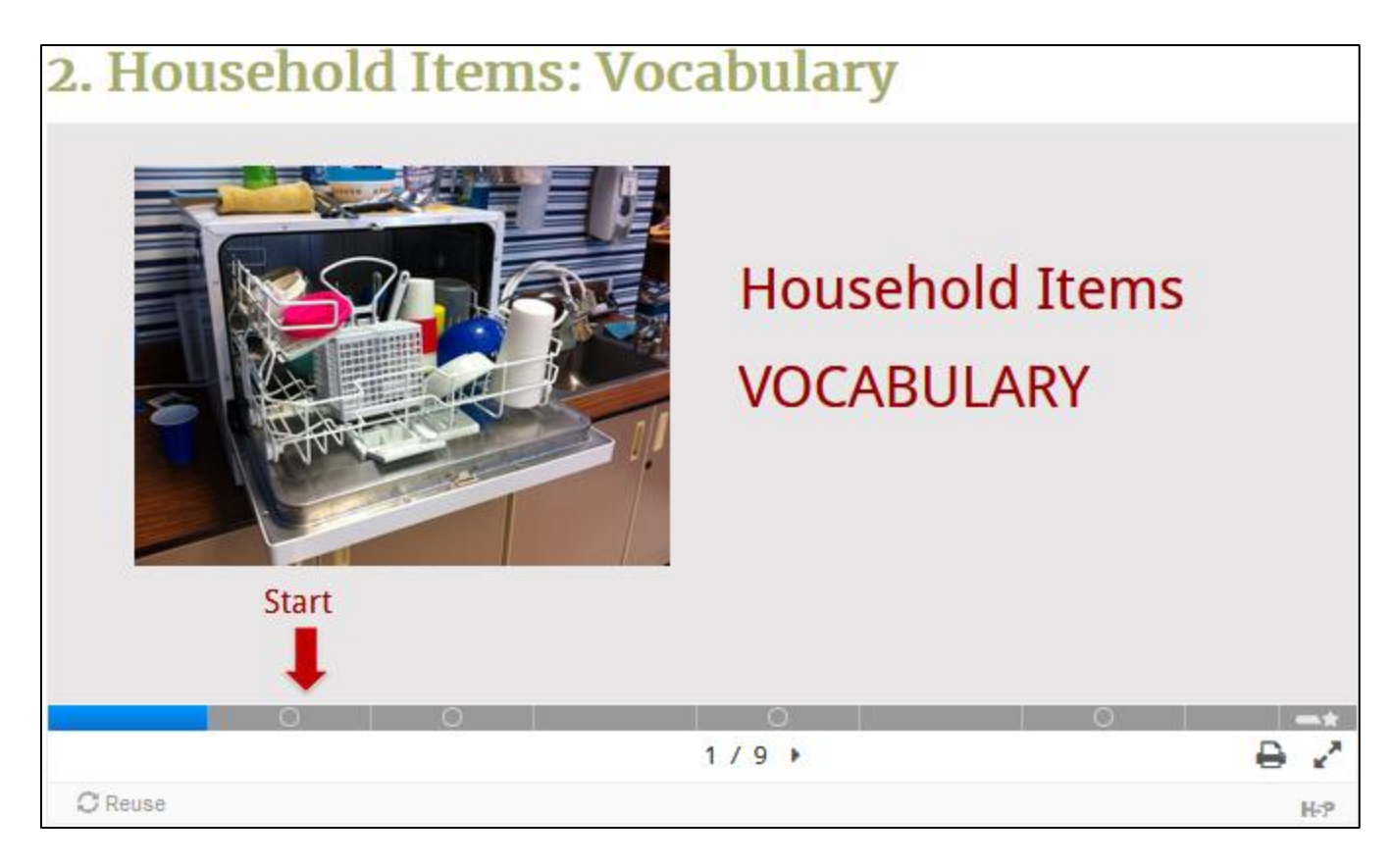

## | LearnIT2teach Avenue |

- 7. The learners attempt the activities on each slide. In some cases, they click on the Check button to see their score. On other screens, they read the instructions and listen and repeat terms.
- 8. Learners continue moving to the right until they open the penultimate slide. Note: On this slide, learners are prompted to continue to the next slide to ensure that their grades are recorded.

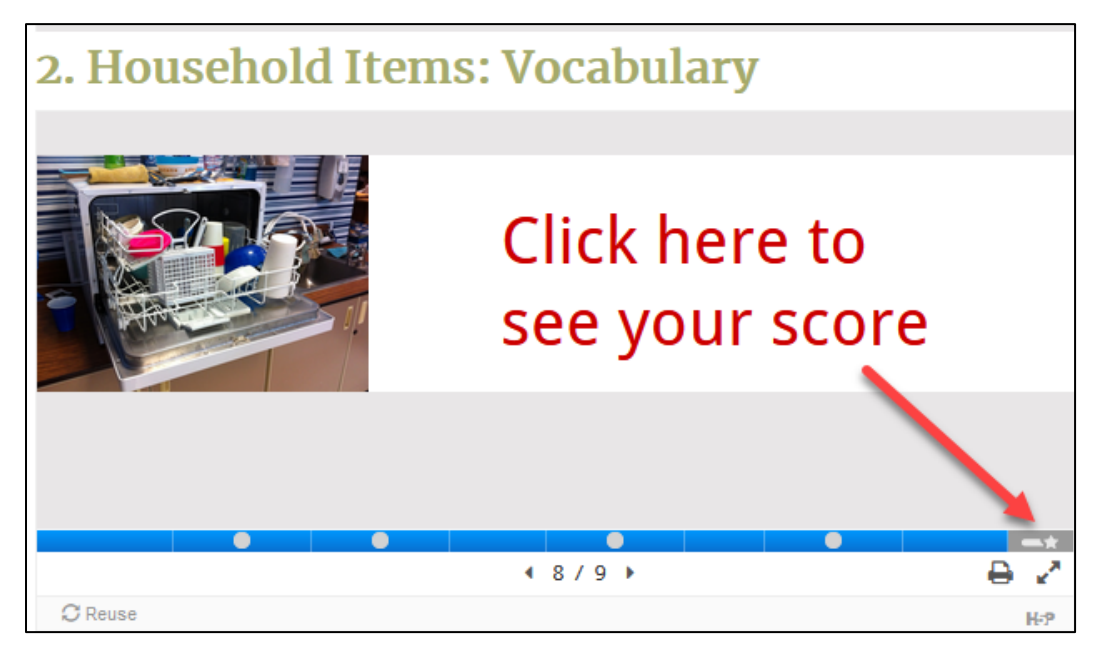

9. After the learners have clicked on the last slide icon, the Summary slide shows their results.

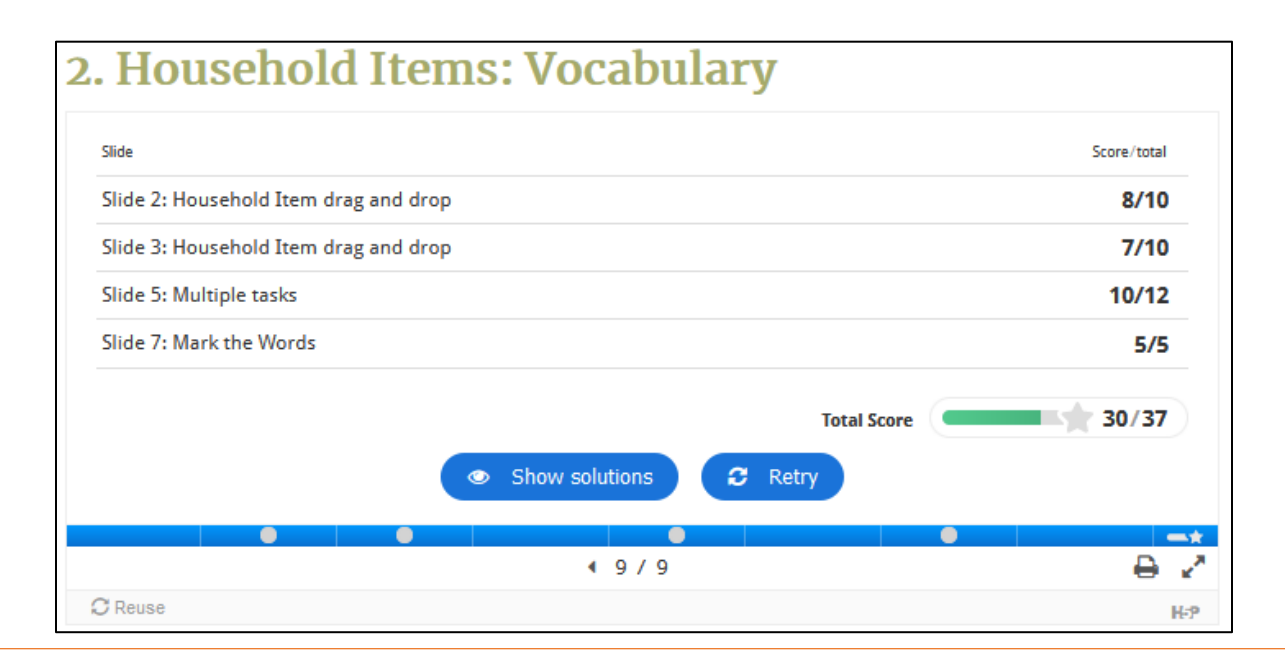

# Avenue learnit2teach

#### 10. If learners select the Grades link in the Navigation drawer, their grades appear.

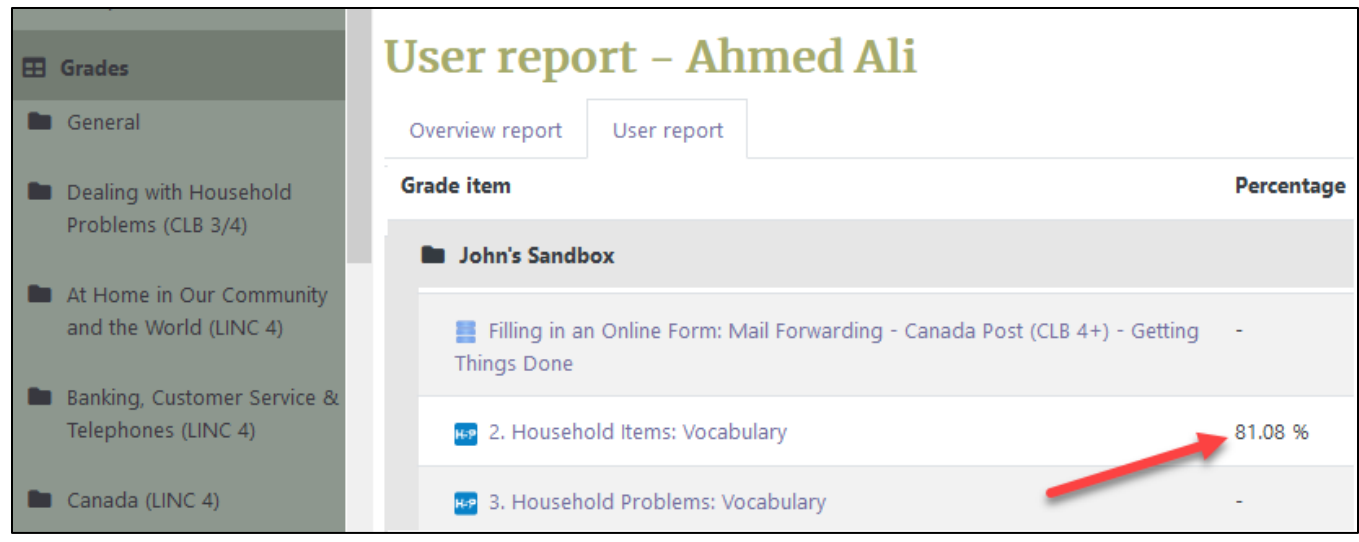

11. Instructors can also click on the Grades link in the Navigation drawer to check learner grades.

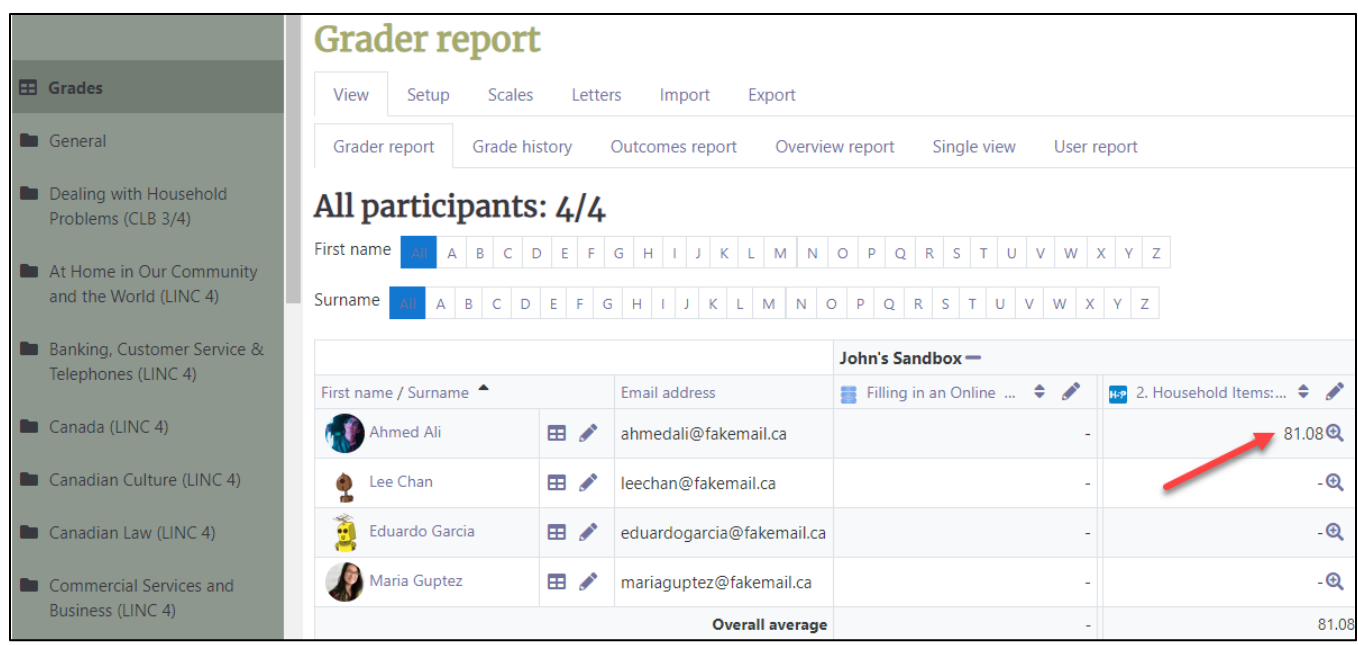

**EB** Grades